# Swegon

## To upgrade the GOLD air handling unit, from program version 5.17 to program version 5.18 by means of the MMC/SD card

### 1. General

The control unit in the GOLD is equipped with a connection for insertion of an MMC/SD storage card.

When an MMC/SD card is connected to the control unit, the control system automatically searches to detect whether the program version in the card is newer than the one in the control system.

If it is, a display image will appear where the operator will have to confirm whether the system is to be upgraded.

The time it takes to upgrade may vary between ten and fifteen minutes.

If Image 2 is shown, wait at least 10 minutes. If the image remains, switch off the power for 10 seconds. Then switch it back on again, to restart the control system.

### Image 1

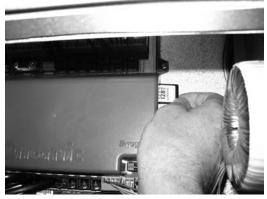

GOLD RX/PX/CX/SD

### Image 2

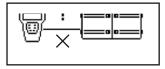

### 2. Upgrade sequence

Check that the present settings in the air handling unit agree with those in the Commissioning Report or make a new note of them.

Select language in the hand-held terminal.

If the selected language is not english, selected language and english will be kept. If the selected language is english, english and swedish will be kept. Hereinafter, all other languages will not be selectable in the handheld terminal.

Check that all 8 files are available on the MMC/SD card.

1 Stop the air handling unit. Wait until image 3 appears in the display on the hand-held micro terminal. Switch off the safety isolating switch.

2 Fit the MMC/SD card into the card reader, i.e. insert it, with the text side facing forward, into the slot on the right-hand side of the control unit. See Image 1. Switch on the safety isolating switch. Image 3

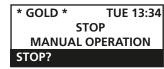

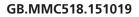

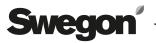

3 Wait for the control system to detect whether there is a new program in the MMC/SD card and to show the upgrade display image, see Image 4.

(This will take about 1 minute if there are any new files, otherwise the image will not appear on the display screen.)

4 Press the Enter button on the hand-held micro terminal to confirm that the system is to be upgraded.

5 While the unit is being upgraded, the display image will switch to Image 5.

6 The display image will switch to Image 6 when the air handling unit reboots (reads the new program).

7 When upgrading to Program Version 5.18, the program will be transferred in two steps. Image 4 reappears.

8 Press the Enter button on the hand-held micro terminal to confirm that the system is to be upgraded.

9 While the unit is being upgraded, the display image will switch to Image 5.

10 The display image will switch to Image 6 when the air handling unit reboots (reads the new program).

11 Press X. Isolate the current and remove the MMC/SD circuit card when image 7 is displayed.

12 Follow the instructions received from OSS (Order Sales Support), or reset the unit to reinstate its Factory Settings so that all the parameters will be correct. Do this under Installation/Service level/Factory test/Start test, select "Factory settings" on. All the settings will then return to the factory preset values.

13 Check or set the desired functions and set points.

14 Start the air handling unit in the desired operating mode.

### Image 4

| * PROGRAM TRANSFER | * |
|--------------------|---|
| TRANS. NEW VERSION |   |
| READ VERSIONS.     |   |
| CANCEL             |   |

#### Image 5

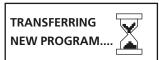

### lmage 6

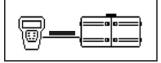

### Image 7

| PROGRAM TRANSFERRED                                                               |
|-----------------------------------------------------------------------------------|
| SWITCH MAINS OFF AND                                                              |
| UNMOUNT MMC/SD                                                                    |
| PROGRAM TRANSFERRED<br>SWITCH MAINS OFF AND<br>UNMOUNT MMC/SD<br>CARD OR PRESS X. |